# **S**<sup>S</sup>SYSOLUTION

## **Lamp Post Sign Operation Manual**

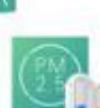

#### Sensor

Monitor Urban Environmental Conditions -Noise Sensor -Air Pollution Detector -Temperature/Humidity Sensor -Brightness Sensor û -Municipal Building Monitoring

#### **Video Surveillance**

-Security Monitoring -Vehicle Monitoring

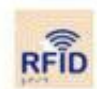

## **RFID**

-Special Population Monitoring -Manhole Cover Monitoring -Community Security Monitoring -Municipal Facility Monitoring

## **Wireless Network**

**Intelligent Lighting** 

-Light Distribution Based on Uniform Brightness

-Intelligent Single Lamp/ Centralized Controller -Multiple Modular Design Lamp Holder Optional

-Cellular Thermal Technology

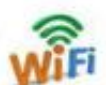

-WiFi hotspot Embedded in Street Lamp -Micro Base Station

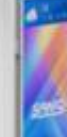

#### **Information Release**

**Advertising Playback Current Politics News** -Information Release

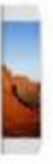

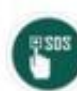

## **Emergency Call**

-Outfield Extension Contact the **Monitoring Center** -Active Broadcast from Monitoring Center

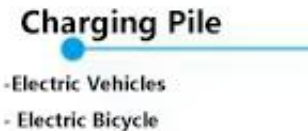

With the promotion of smart cities, smart lamp post have begun to gradually replace the old lamp post and achieving the multifunction. Lamp post sign as a media transmission has also become one of the important standard equipment in the smart lamp posts. For the cluster control synchronous playback of the lamp post sign, this manual specifically introduces the implementation steps of Lora synchronization:

### **1、Lamp Post Sign Solution Introduction**

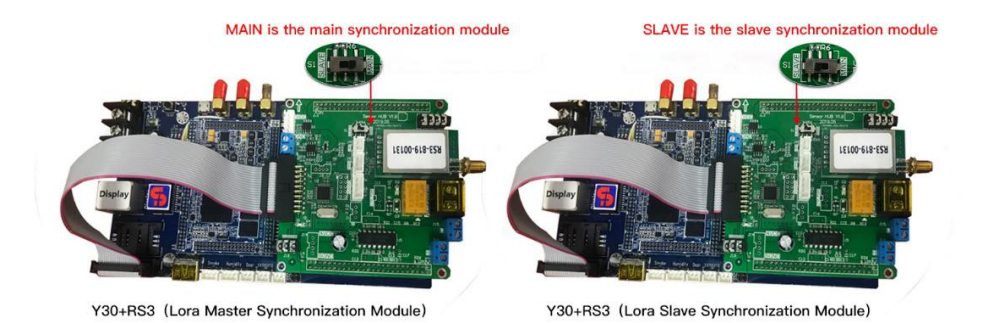

Y series control card and Lora module synchronous control method

#### **Synchronization module description:**

MASTER is the Lora master synchronization module; Slave is the slave synchronization module. A set of synchronous screen solutions requires one master synchronization module plus multiple slave synchronization modules and Y series control cards.

### **Installation location description:**

The synchronization master card needs to be installed in the middle, and the synchronization slave card is installed within a 500-meter radius of the synchronization master card.(For longer distances, please communicate with the salesman in advance to match the stronger signal equipment)

#### **Synchronous master card and synchronous slave card installation topology:**

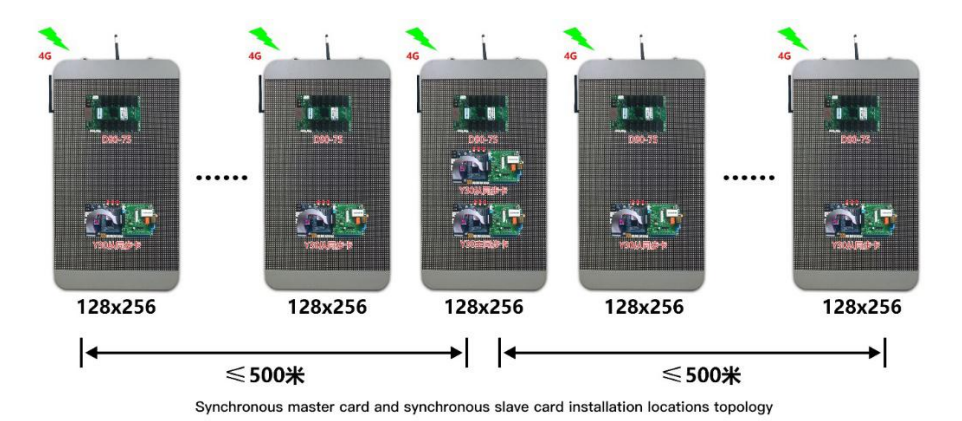

### **2、Synchronization Settings**

Step 1: The player versions are updated to the xixunplayer7812 version (or 7811, 961 version) that supports the synchronization function (refer to the AIPS manual online update section)

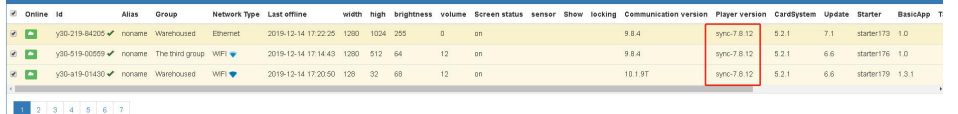

Step 2: Parameter configuration, select all terminals,Select "Method 1" for "Time" in "Synchronization Settings",Select "Do not synchronization" for "Brightness", "Volume" and "Screen Switch"Set a value as the synchronization code in "Synchronization identification code" (can be letters or a combination of letters and numbers)Click "Settings":

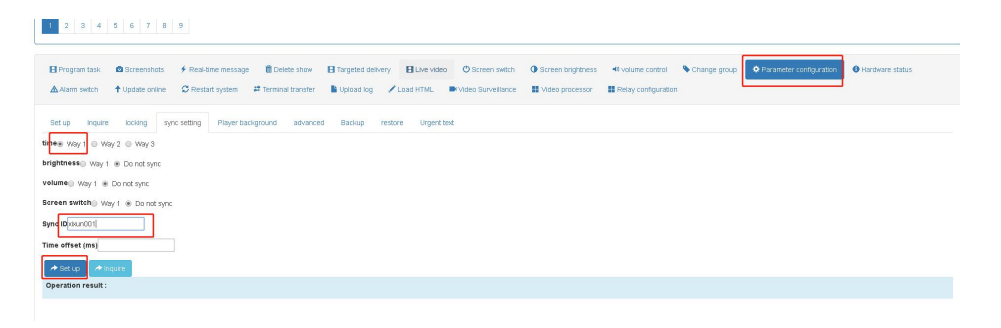

Step 3: After the setting is successful, select the synchronization main card

terminal,Select "Method 3" for "Time" in the synchronization settingsClick

"Settings":

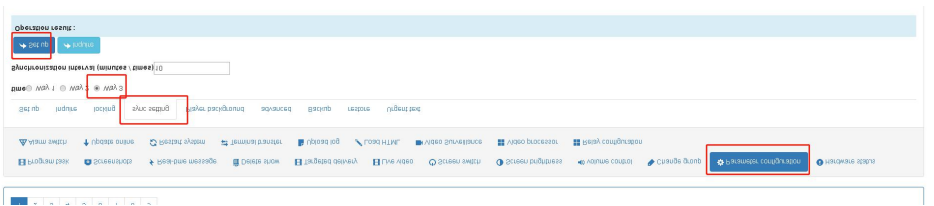

You can verify whether the configuration is successful through the "Query"

button.

You can also query the synchronization time. As shown in the

lastSynchronousTime below, the time value indicates that the terminal has

successfully synchronized;

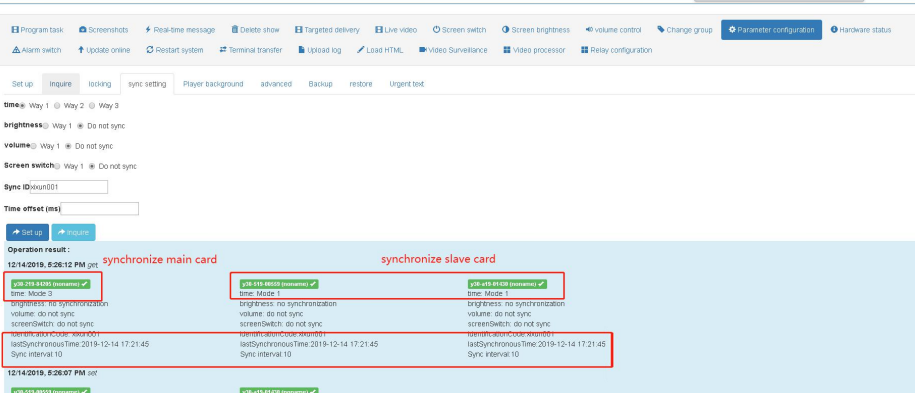

### **3、Create Programs**

- 1. Upload local materials in the media library:
- 2. Enter the "Media Library" and upload the program material to the platform:

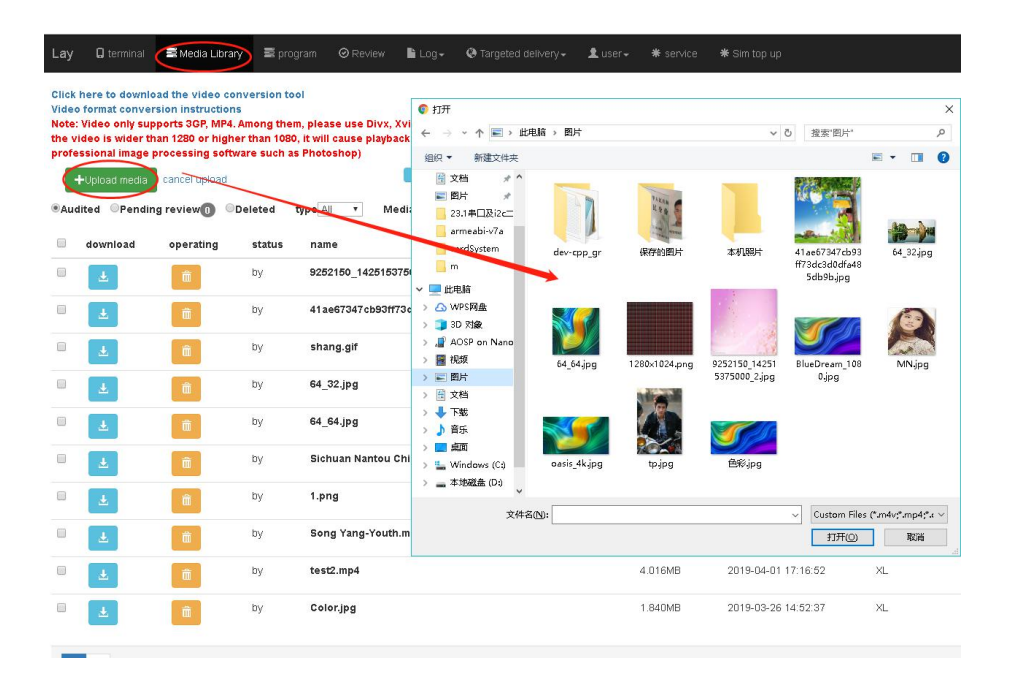

3. Please pay attention when uploading, wait for the platform to indicate that the upload progress is 100%, and you can see the materials are in the media library list that indicate the upload is complete. At this time you can do other operations on the platform, otherwise the upload process will be suspended due to other operations:

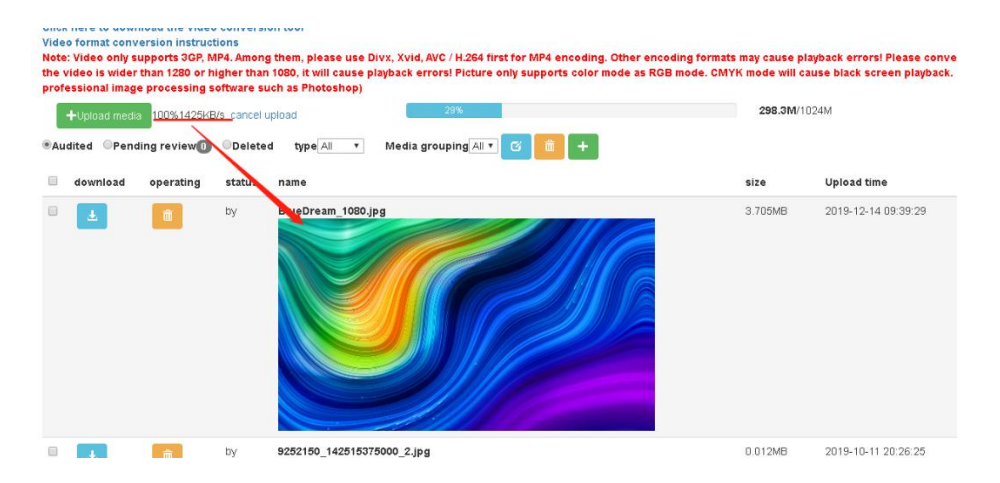

Note: Video only supports 3GP, MP4, as for MP4 encoding please preference for using Divx, Xvid, AVC/H.264, other encoding formats may cause playback errors! Please convert the video size to the size you want to play, or use the

video in the common proportion(320p  $\sim$  720p). If the video is wider than 1280 or higher than 1080, it will cause playback errors! Picture color mode only supports RGB mode, CMYK mode will cause black screen playback. If the picture cannot be played, please change the picture color mode to RGB mode (requires professional image processing software such as photoshop)

#### **4、Create Programs**

There are two types of programs: "Easy Program" and "Advanced Program".

Easy Program: Support create regular pictures and video programs

Advanced Program: Support create pictures, videos, texts, clocks, weather forecasts, and more

This article takes the creation of the simple program as an example: ("Create the advanced program" please refer to the AIPS cloud platform instruction manual)

1. Click "Create Simple Program" and enter the width and height pixels of the program (that are the width and height pixels of the display):

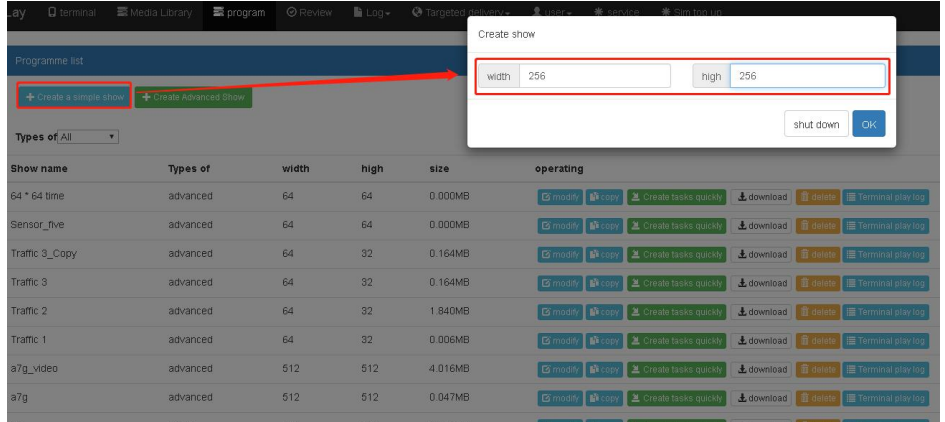

2. Enter the program editing interface. The left is the media library material,

the middle is the program list, and the right is the program preview window:

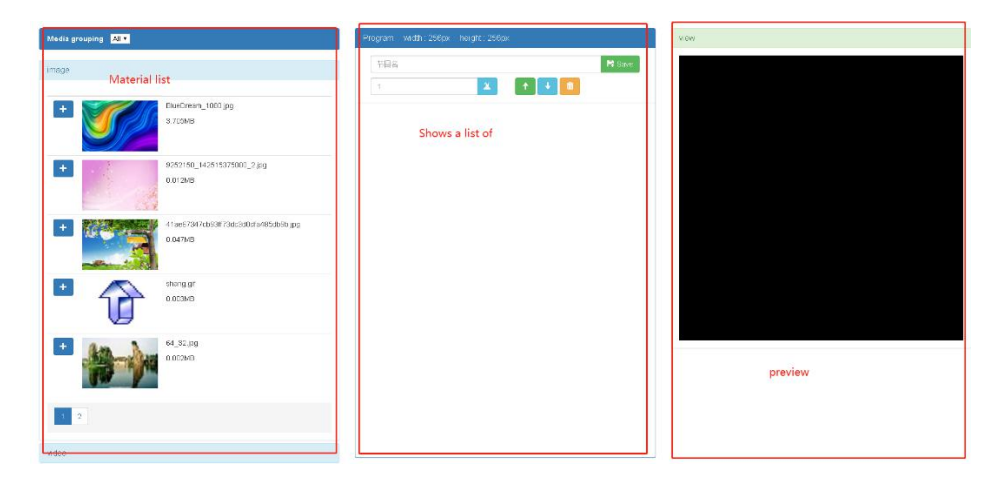

3. Click "+"in front of the left material to add the selected material to the

program list:

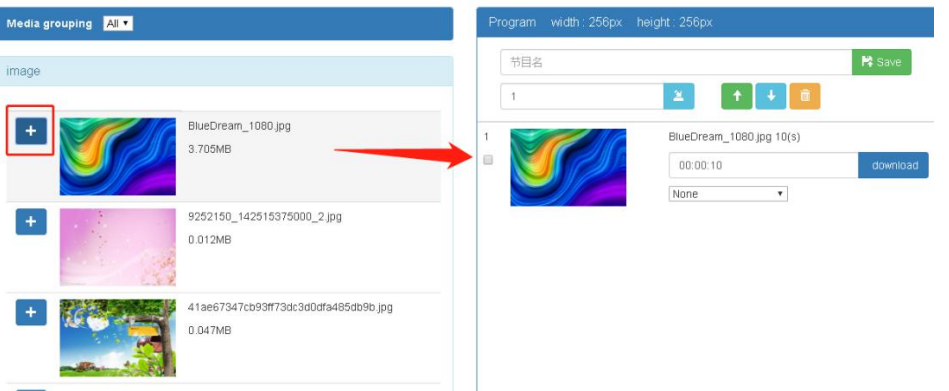

4. After adding the materials, you can modify the picture playing time (unit is second) in the list area, move the playback order of the materials up and down, and delete the materials under the program list:

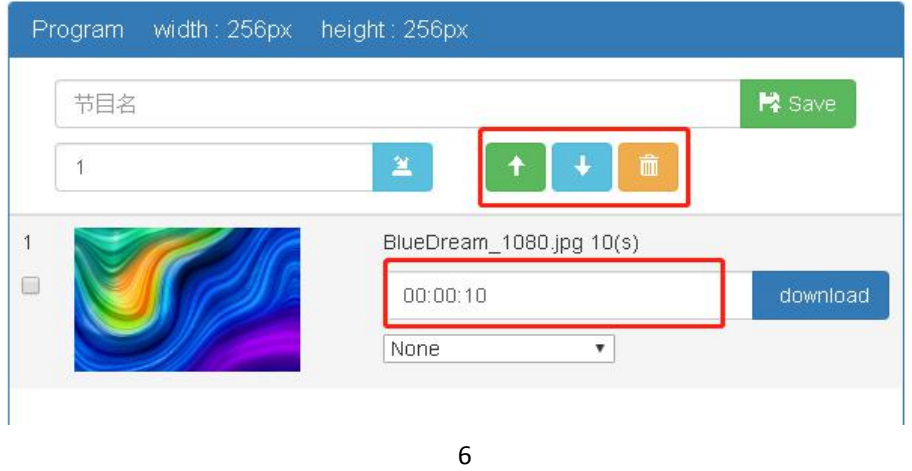

5. After the program is finished, set a name for the program and click

"Save":

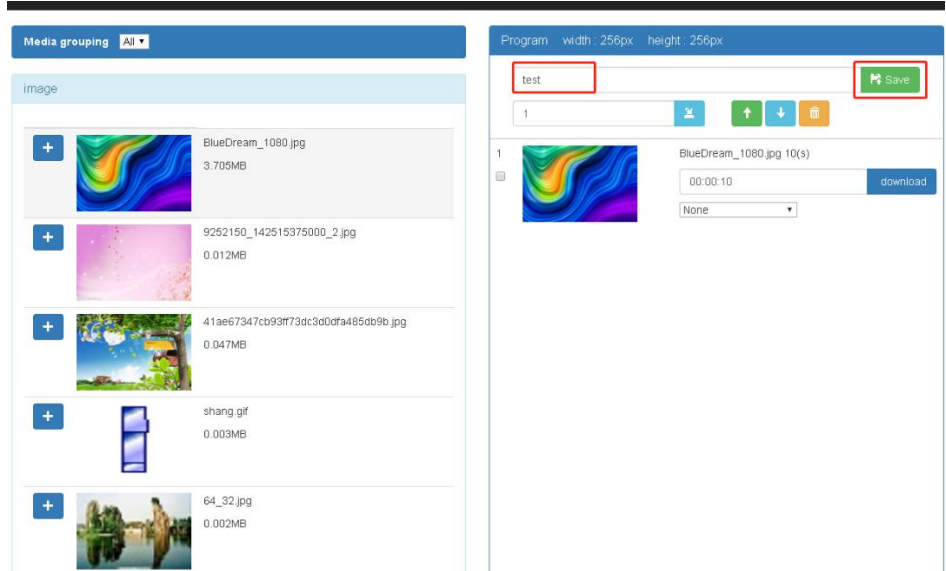

The platform automatically jumps to the create program page, and you can

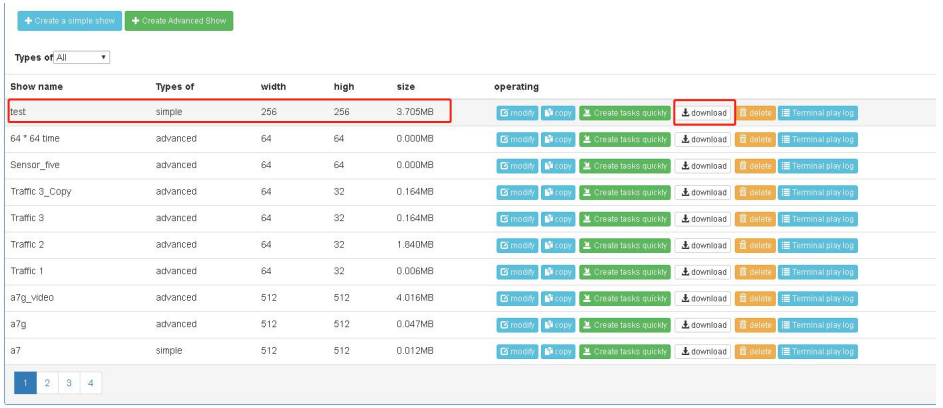

see the program just created:

6. Click "Quick Create Task" behind the program, automatically jump to the terminal page and create the program under the program task (administrator permissions automatically jump)

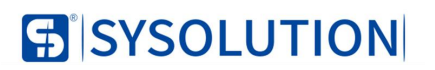

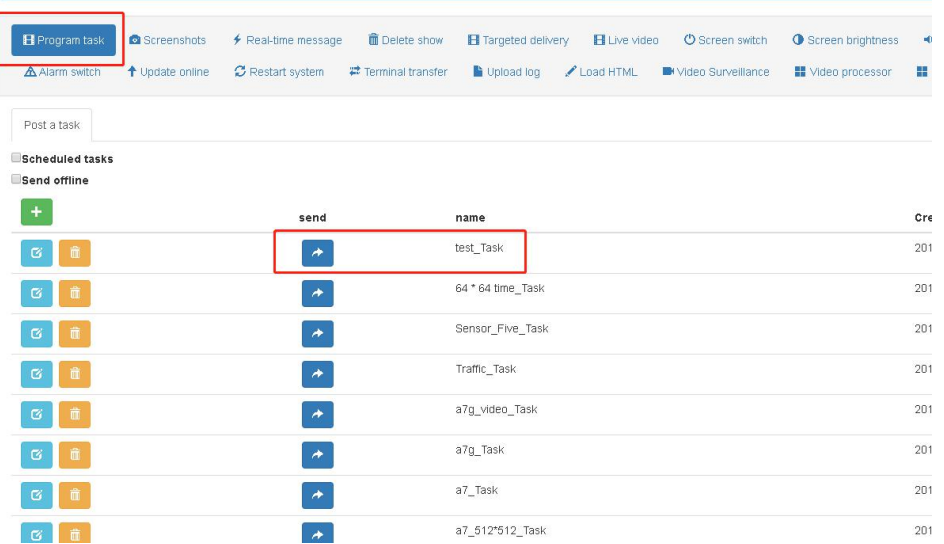

7. To achieve the effect of synchronized playback, you also need to make the

timed program in the program task:

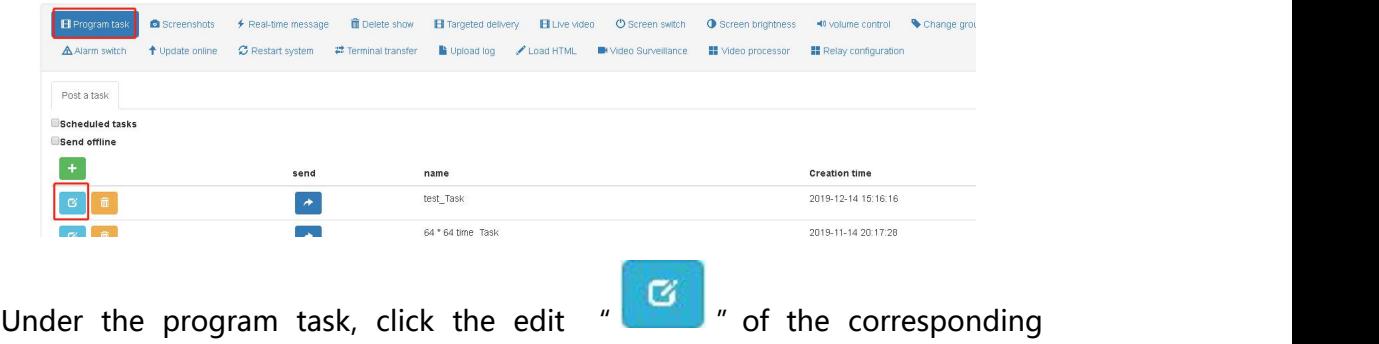

program to enter the set time, and the program will loop playback within the

set time:

| Scheduled tasks<br>Send offline      |           |        |          |              |                    |            |                 |              |
|--------------------------------------|-----------|--------|----------|--------------|--------------------|------------|-----------------|--------------|
| Modify task x<br>Task name test_fask |           |        |          |              |                    |            |                 |              |
| $+$                                  | Show name | size   | priority | repeat times | Schedale           |            |                 |              |
|                                      | test      | качьтв | 1        |              | $+$                | Date range | time limit      | Specify week |
|                                      |           |        |          |              | $G$ $\overline{B}$ | pernanent  | $00.00 - 23.50$ |              |
| $\pmb{\times}$<br>ШM                 |           |        |          |              |                    |            |                 |              |
| Operation result:                    |           |        |          |              |                    |            |                 |              |

8. Send the program, select all the terminals to send the produced timing

programs.

### **FAQ**:

The screens are out of sync:

- 1. Please check whether the synchronization antenna is connected well and whether to match
- 2. Check the synchronization settings and set them according to section 2 above.
- 3. Check if the master and slave Lora dialcodes are normal
- 4. Whether the program have set timing
- 5. If synchronous main card is not synchronized recommend Lora main card

does not carry the screen.